# *User Manual Bondingboard WebBoard*

This description only contains the technical operating instructions. Suggestions for using the bonding board in a counseling, diagnostic and therapeutic context can be found on our website [https://bondingboard.com.](https://bondingboard.com/)

#### **Log in**

*Webpage: Log* in at<https://sixeyes.info/app> with your code or use a free login under ' Demo', which is fully functional and valid for 10 minutes.

*time codes: Random number* codes with different validity periods can be obtained from our web shop at [https://bondingboard.com.](https://bondingboard.com/) These can be used without registration. After the validity period has expired, a new code can be entered immediately so that there is no logout and the current status of the figures is retained.

*Registered customers* : Customers known to us can order a personal code. This can be recharged again

Login to the Bonding-Board

**Bonding-Board Counseling App** 

and again. Please note that you can top up generous hourly quotas, as top -up processes are not yet automated and are currently carried out manually by us during business hours. So that you do not lose any advice, you will receive an emergency extension code from us. This corresponds to the personal code, but the last group of digits is preceded by a capital V, for example -VDhq359xZ instead of -Dhq359xZ.

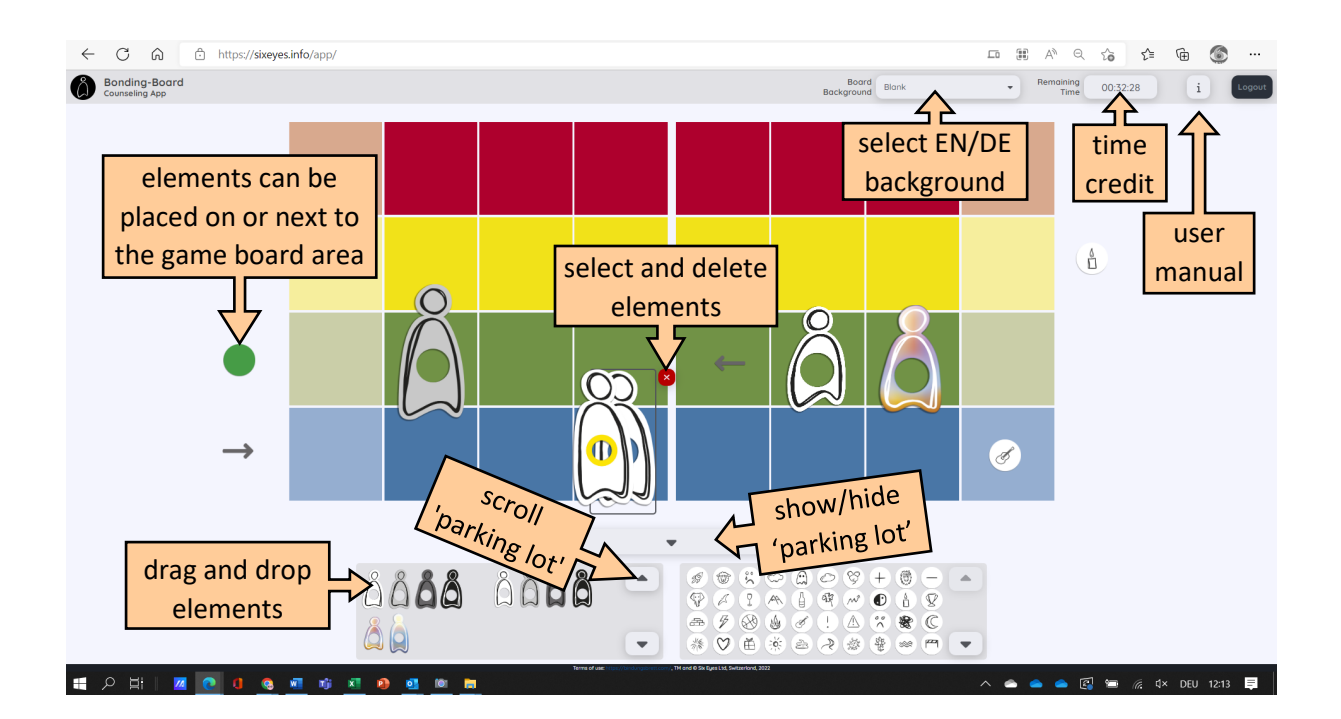

#### **Menu**

*Background:* Under *Board Background* the board can be selected with German, English or without labeling as well as an empty gray background.

*Time:* If you click on the eye next to *Remaining Time* , the remaining time is displayed. The display disappears again after a few seconds so that you are not distracted during the consultation process. A few minutes before the time expires, the display automatically appears as a warning in yellow, in the last minute in red.

If the time runs out, a pop-up window appears in which a new code can be entered and confirmed with ' Renew Access'. The consultation process can thus be continued seamlessly.

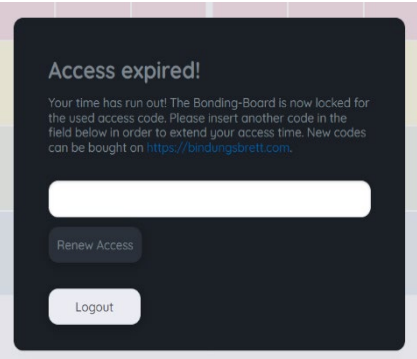

*Info: These operating instructions* can be opened via a pop-up window .

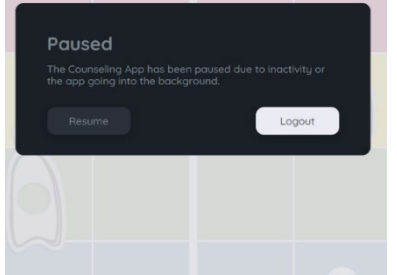

*Logout:* You can log out immediately by clicking on 'Logout' or by closing the window.

If you forget to log out or are inactive for a long time, the code is automatically paused after around 10 minutes. As long as you have the window open, you can log back into the board via *' Resume ' without losing the consultation status.* The automatic pausing prevents the unintentional loss of time credits.

#### **Parking lot**

*Show/Hide:* The figures and counters are hidden to save space. The 'parking lot' is shown or hidden using the arrow bar below the board.

*Browsing:* There are around 100 elements in each parking space. You can scroll through it with the arrow buttons.

*Select:* You can simply grab the desired element by left-clicking or using the touch screen and place it on the board. Any number of copies of the same element can be placed. They can be placed anywhere in the visible area, including outside the game board.

#### **Play**

*Move:* By touching on the touch screen or left-clicking with the mouse, an element is selected and can now be moved across the game board.

*Layers:* The element last touched is automatically placed on top. However, the game pieces always lie above the figures. If two elements overlap, the underlying element can only be selected in the area that is not covered.

*Link:* At the moment it is not yet possible to permanently connect two elements. We have therefore placed the most common combinations of figures and color rings in the parking lot.

*Delete:* Selected elements are highlighted by their border. At the same time, a red square with an x appears. The element in question can be deleted there.

## **Save**

It is currently not possible to save counseling session states. After logging out, logging in again starts with an empty game board, even if you use a long-term personal code. However, it is possible to capture and/or print out a game status as a screenshot. Not just at the end, but at any point during counseling. Please consult the operating instructions for your device on the subject of screen saving and printing.

## **Rotate**

The display is optimized for a landscape format screen. During the consultation process, the device will usually be placed flat on a table. It's a good idea to set to landscape first and then turn off autorotate on tablets and phones. Please consult the operating instructions for the device used.

## **Zoom**

When the character parking lot is hidden, the display of the board is set to maximum utilization of the browser window. If you use a browser zoom value, only the display size of the parking lot changes.

If you use the manual zoom function on PC, tablet or mobile touch screens, you can enlarge the display, but the touch functionality is changed in such a way that you can no longer move individual figures, but only everything, including the background. The programming of devicespecific touch graphics would involve a great deal of effort. We therefore recommend reducing the multi-point/finger zoom to the smallest size (move fingers together). If the

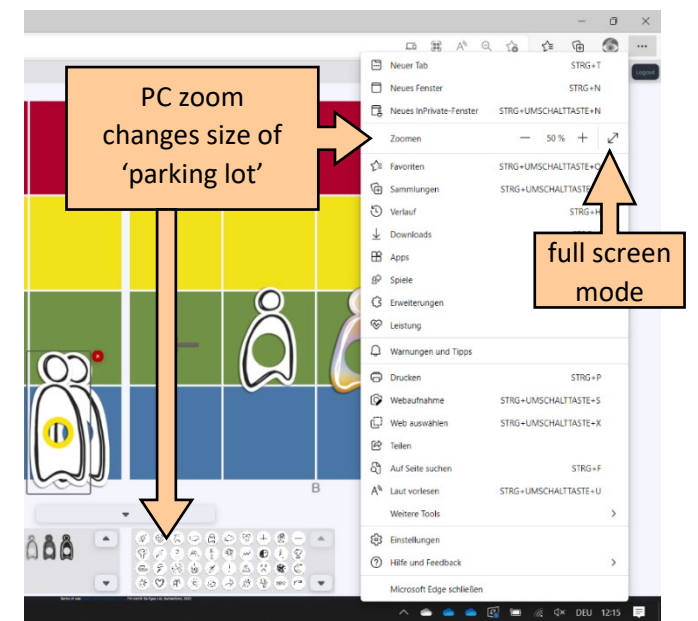

whole board is visible in the window, moving the pieces works fine on all types of devices, including

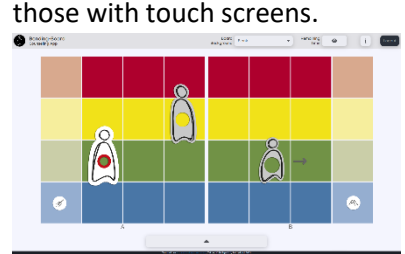

Browsers on the PC have a *full-screen mode*. This can usually be selected via the browser menu and can be ended with a right-click. When the parking lot is closed, the space of each screen, including mobile phones, can be used to the maximum. However, we recommend using at least 10 inch screens for the consultation.

#### **Screen sharing**

The web board can be used for online therapy and coaching. The browser window can be shared in the screen share mode of any video conference application. At the moment multi-player functionality is not yet supported. So your online client can see the board, but cannot move pieces themselves. Alternatively you can use one of the video conferencing tools offering *'give remote control'*, as Teams and Zoom do. Your code is not displayed in the address line, it is protected and can therefore not be copied by anyone.

© and TM: Six Eyes Inc., October 2022